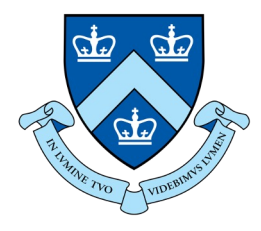

## EECS E6893 Big Data Analytics HW1: Clustering, Classification, Spark MLlib, and Hadoop

Gudmundur Jonasson, gmj2122@columbia.edu

## Agenda

### ● HW1

- Iterative K-means clustering
- Binary Classification with Spark MLib
- Hadoop
- Spark MLlib

# HW1

## HW1

- Document clustering with K-means
	- "Implement" iterative K-means clustering in Spark
	- L1, L2 distance functions
	- Different initialization strategies
	- Plot the cluster assignment result with T-SNE dimensionality reduction

### ● Binary Classification

- Load data into Spark Dataframe
- Modeling and Evaluation
- Monitoring Hadoop metrics
	- Installing Hadoop in Pseudo Distributed Mode
	- Monitoring hadoop metrics through HTTP API

## Iterative K-means

- In each iteration, k centroids are initialized, each point in the space is assigned to the nearest centroid, and the centroids are re-computed
- Pseudo code:

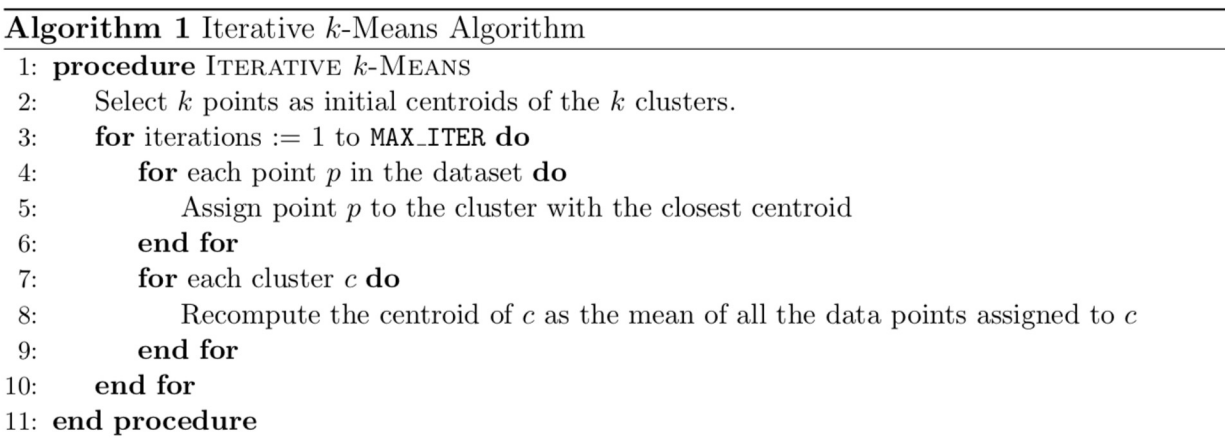

## Iterative K-means in Spark

Hint: Spark operations you might need: *map, reduceByKey, collect, keys*

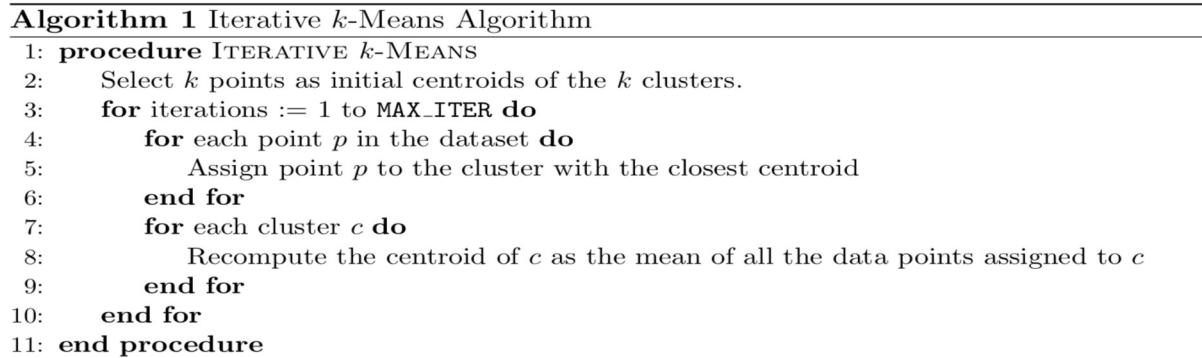

### # iterative k-means for \_ in range (MAX ITER) : # Transform each point to a combo of point, closest centroid, count # point -> (closest centroid, (point, 1))

# Re-compute cluster center

# For each cluster center (key), aggregate its value by summing up points and count # Average the points for each centroid: divide sum of points by count

## Document clustering

More from Wisecrack

#### **More From Medium**

More from Wisecrack

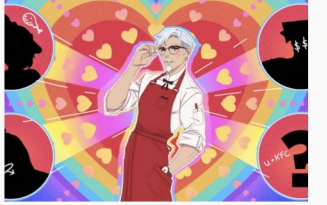

#### Colonel Sanders Wants to Be Your Daddy

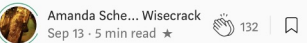

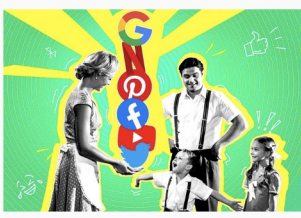

Platforms Own You, Now What?

**Wisecrack in Wisecrack**<br>Sep 10  $\cdot$  6 min read  $\star$ ◎ 590 日

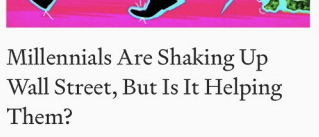

More from Wisecrack

Thomas Ambr... Wisecrack  $\stackrel{...}{\otimes} 14$   $\Box$ Sen 12  $\cdot$  9 min read  $\star$ 

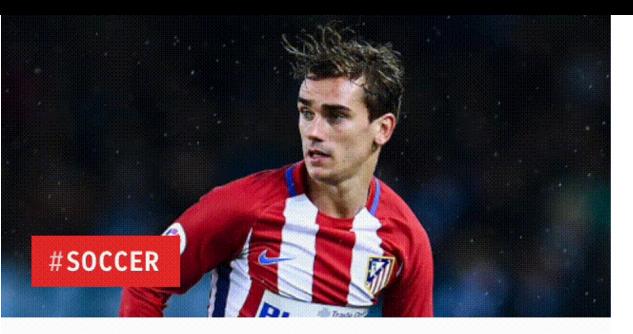

### **Two reasons why Antoine** Griezmann has doubts over moving to Man United

independent.co.uk · 1h · Miguel Delaney an...

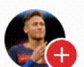

### Azuz11

added to Soccer Player

Write a comment...

### **MORE STORIES:**

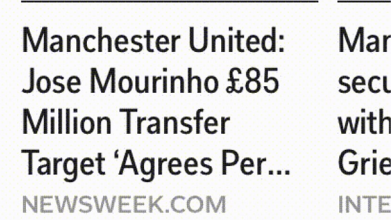

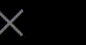

## Plot the result with t-SNE

from sklearn.manifold import TSNE

 $# RDD -> np array$ data  $np = np.array(datacollect())$ </u>

data np.shape

 $(4601, 58)$ 

data embedded =  $TSNE(n$  components=2).fit transform(data np)

data embedded.shape

 $(4601, 2)$ 

```
vis x = data embedded[:, 0]vis y = data embedded[:, 1]plt.scatter(vis_x, vis_y, cmap=plt.cm.get_cmap("jet", 10))
plt.show()
```
## Plot the result with t-SNE

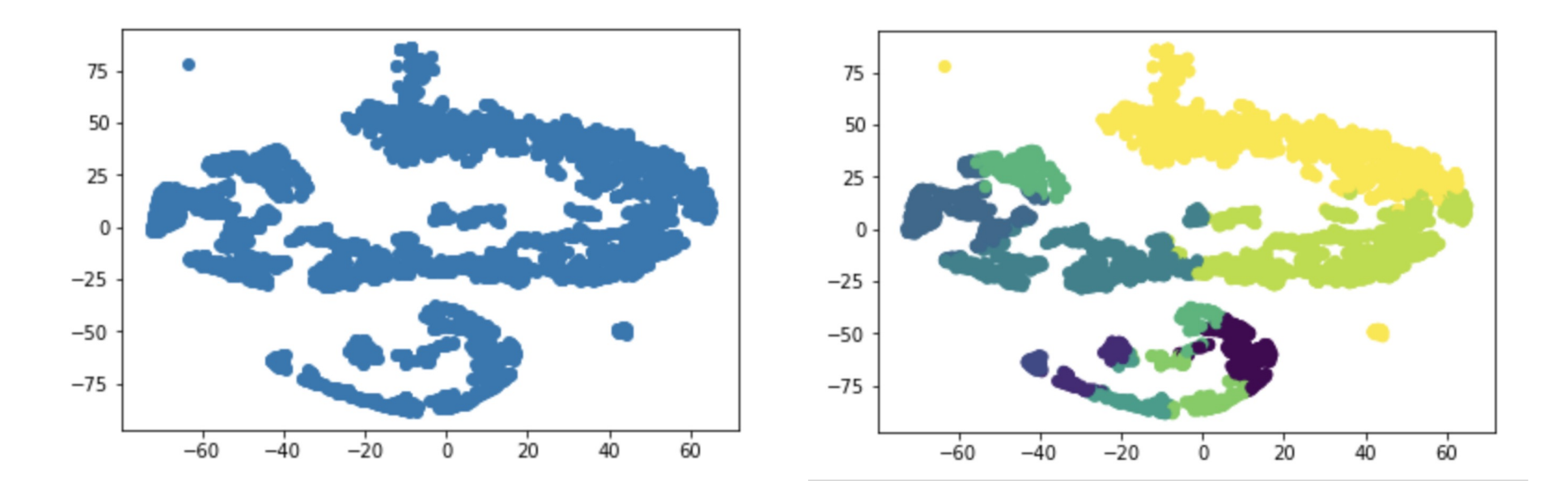

Before clustering **Before** clustering **After clustering** 

## Plot the result with t-SNE (set random state)

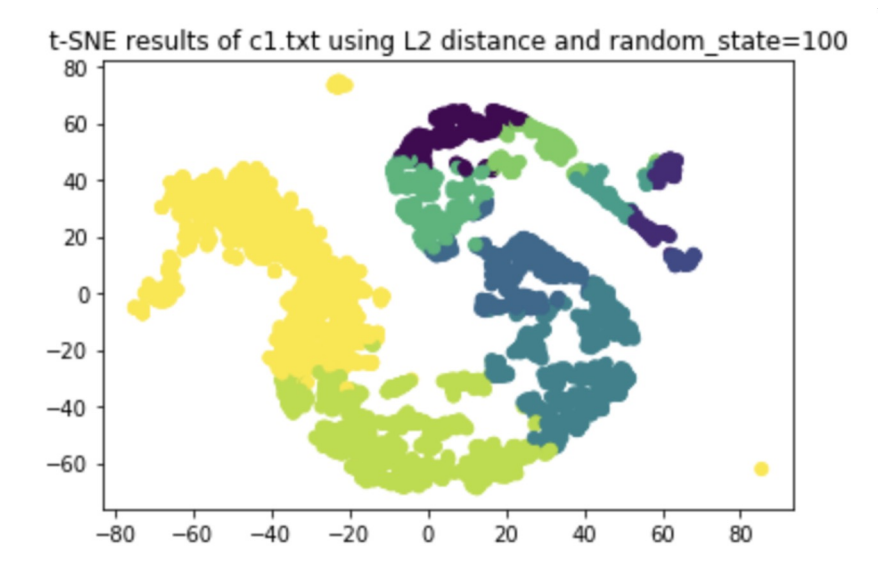

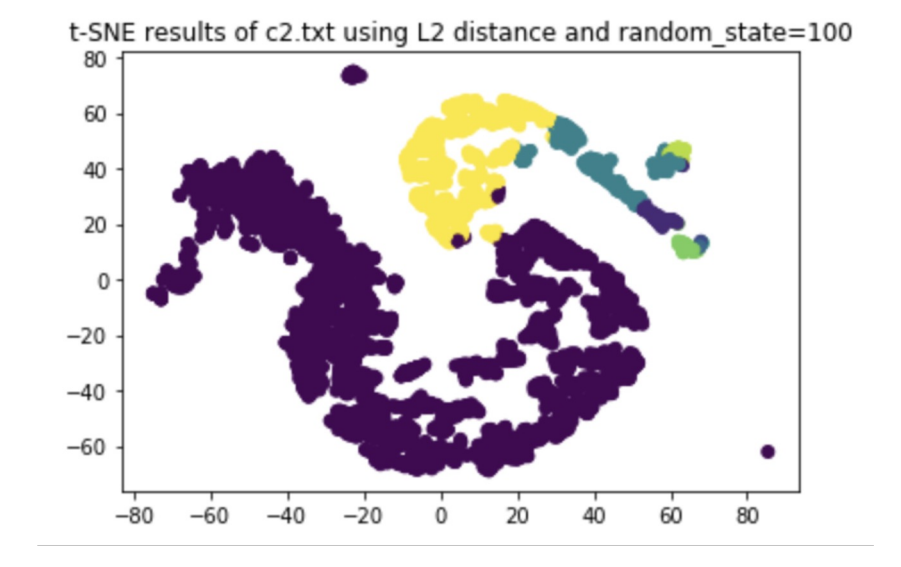

## Plot the cost of each iteration

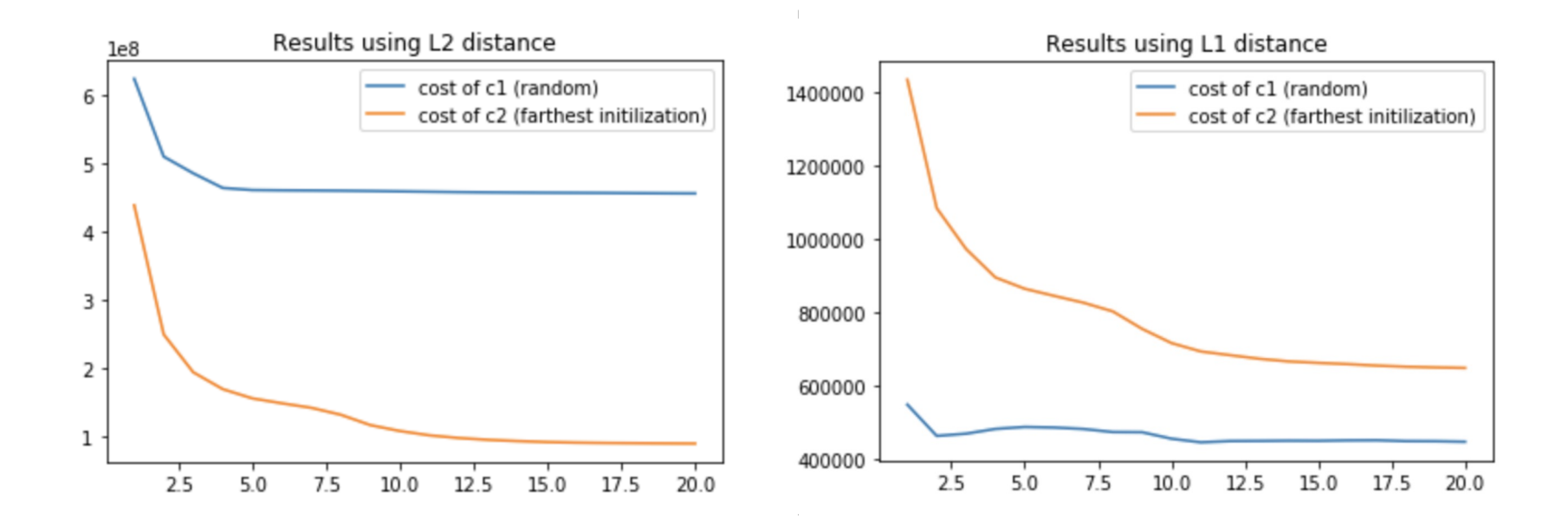

## Spark MLlib

- Spark's scalable machine learning library
- Tools:
	- ML Algorithms: classification, regression, clustering, and collaborative filtering
	- Featurization: feature extraction, transformation, dimensionality reduction, and selection
	- Pipelines: tools for constructing, evaluating, and tuning ML Pipelines
	- Persistence: saving and load algorithms, models, and Pipelines
	- Utilities: linear algebra, statistics, data handling, etc.

## Example: K-means clustering with Spark MLlib

from pyspark.mllib.clustering import KMeans

clusters = KMeans.train(data,  $10$ , maxIterations=20, initializationMode="random")

# cluster centers len(clusters.centers)

10

- Adult dataset from UCI Machine Learning Repository
- Given information of a person, predict if the person could earn  $>$  50k per year

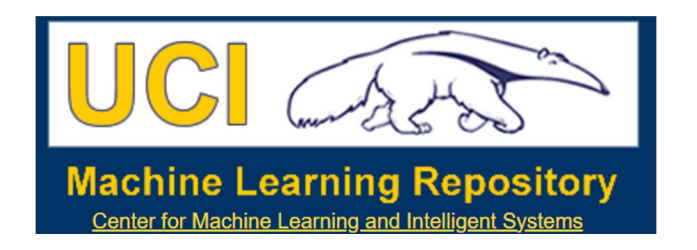

## Index of /ml/

- Parent Directory
- Index
- · adult.data
- adult.names
- · adult.test
- · old.adult.names

Apache/2.4.6 (CentOS) Open

- Workflow
	- Data loading: load data into Dataframe

Spark Dataframe Guide: https://spark.apache.org/docs/latest/sql-getting-started.html

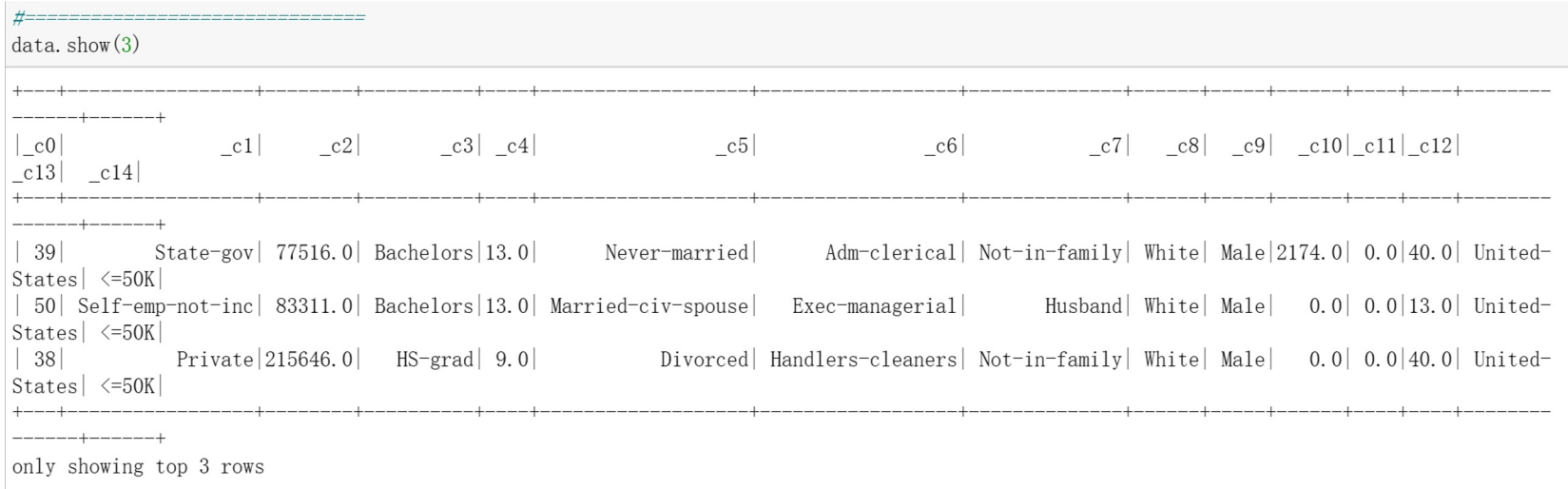

### ● Workflow

○ Data preprocessing: Convert the categorical variables into numeric variables with ML Pipelines and Feature Transformers

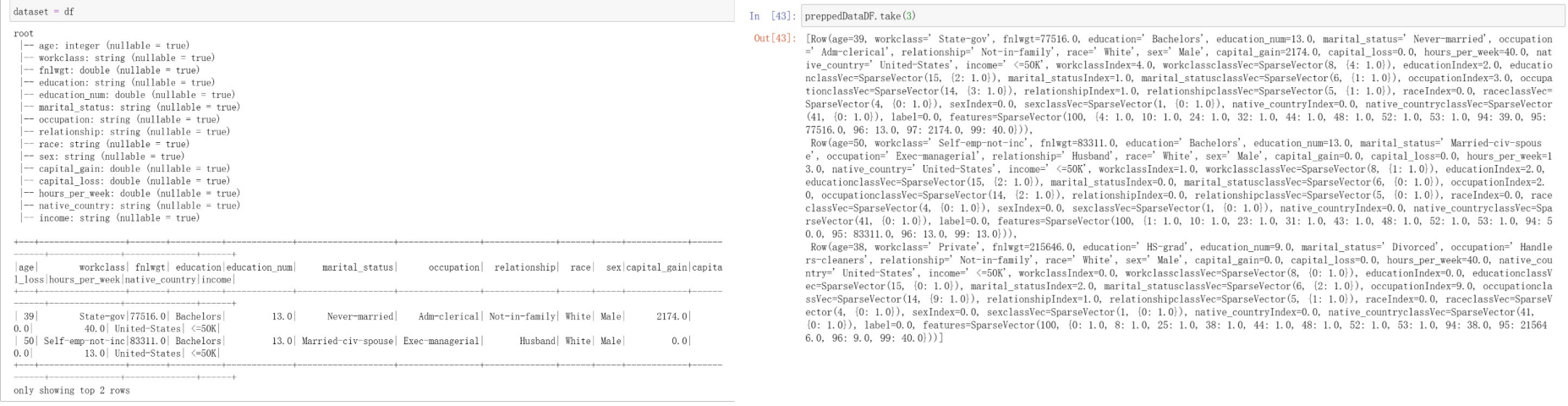

### ● Workflow

○ Modelling: Logistic Regression KNN Random Forest Naive Bayes Decision Tree Gradient Boosting Trees Multi-layer perceptron Linear Support Vector Machine One-vs-Rest

<sup>17</sup> https://spark.apache.org/docs/latest/ml-classification-regression.html

- Workflow
	- Evaluation (Logistic Regression)

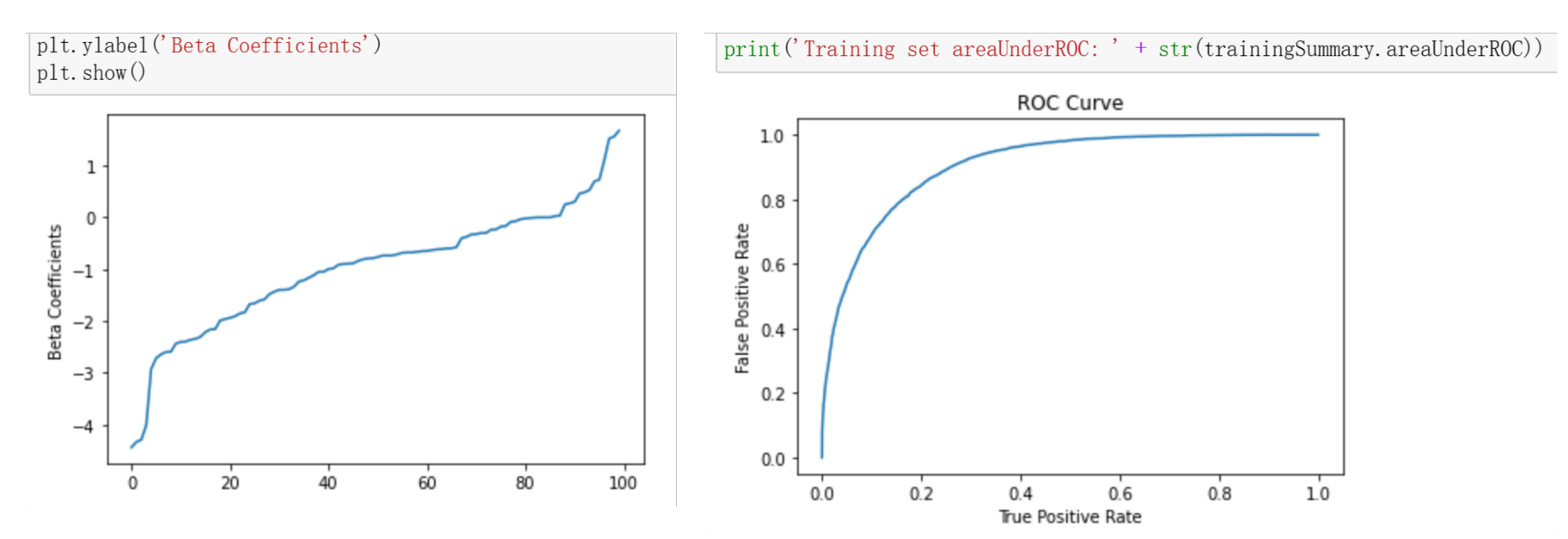

Workflow

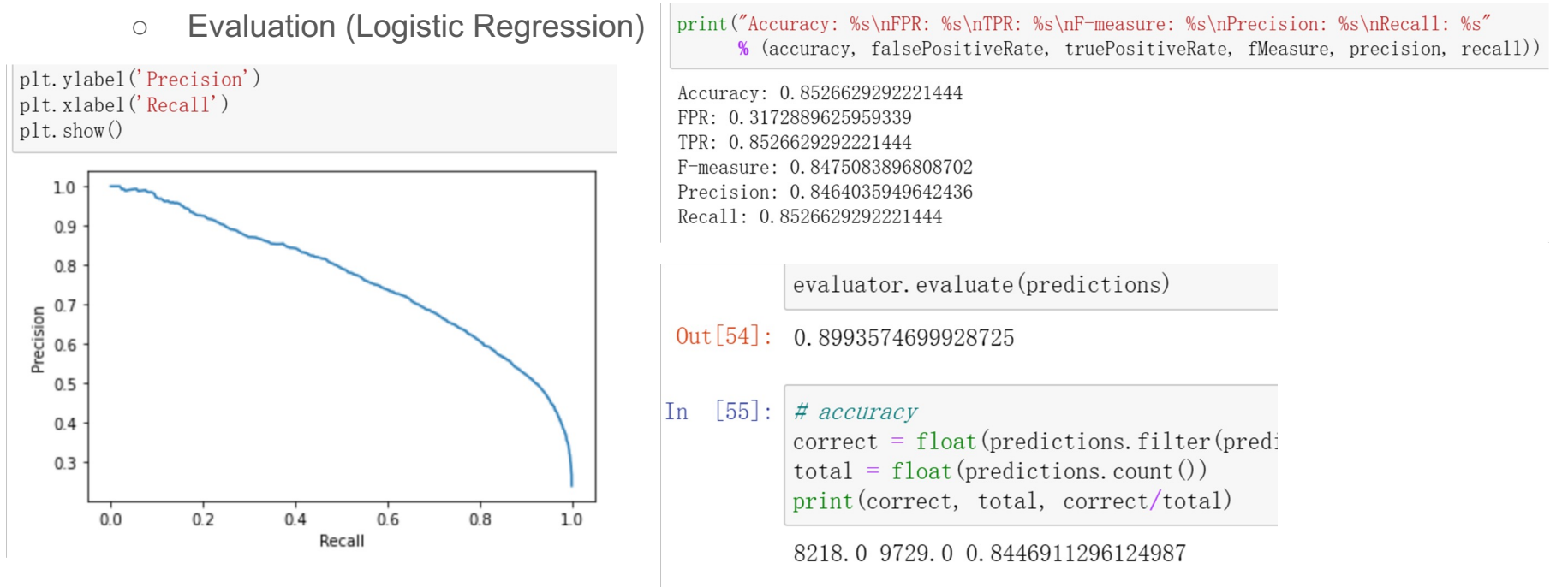

# Hadoop installation

## Step 1: Pre-installation Setup

- Before the installation, learn how to login & exit the root account
	- Login: sudo -i
	- Exit: exit (or use ctrl+D)

(base) yl@Yvonne-surfacebook2:/mnt/c/Users/sh\_yv\$ sudo -i [sudo] password for yl: root@Yvonne-surfacebook2:~# exit logout (base) yl@Yvonne-surfacebook2:/mnt/c/Users/sh\_yv\$|

## ● Create a user

- Open the **root** using the command "sudo -i".
- Create a user from the root account using the command "useradd -m username".
- Set the password using the command "passwd username"
- Now you can open the new user account.
	- If you're under root account, use the command "su username"
	- Otherwise, use "su username"

```
(base) yl@Yvonne-surfacebook2:/mnt/c/Users/sh_yv$ sudo -i
[sudo] password for yl:
root@Yvonne-surfacebook2:~#
root@Yvonne-surfacebook2:~# useradd -m hadoop
root@Yvonne-surfacebook2:~# passwd hadoop
New password:
Retype new password:
passwd: password updated successfully
```
## ● Create a user

• Add user to sudo group

root@Yvonne-surfacebook2:~# adduser hadoop sudo Adding user `hadoop' to group `sudo' ... Adding user hadoop to group sudo Done.

## • SSH Setup and Key Generation

- Open the account you created, using
	- su hadoop
- Generate generating a key value pair using SSH, using
	- ssh-keygen -t rsa (press "enter" directly where you're asked to enter)
- Copy the public keys from id rsa.pub to authorized keys, using
	- $\circ$  cat ~/.ssh/id\_rsa.pub >> ~/.ssh/authorized\_keys
- Provide the owner with read and write permissions to authorized keys file respectively
	- chmod 0600 ~/.ssh/authorized\_keys
- Test SSH setup
	- ssh localhost

```
root@Yvonne-surfacebook2:~# su hadoop
$ ssh-keygen -t rsa
Generating public/private rsa key pair.
Enter file in which to save the key (/home/hadoop/.ssh/id_rsa):
Created directory '/home/hadoop/.ssh'.
Enter passphrase (empty for no passphrase):
Enter same passphrase again:
Your identification has been saved in /home/hadoop/.ssh/id_rsa
Your public key has been saved in /home/hadoop/.ssh/id_rsa.pub
The key fingerprint is:
SHA256:gl3Zvwde0ON6gVncTWlUyc22YoKFP4HsuhfhVmIMRJY hadoop@Yvonne-surfacebook2
The key's randomart image is:
+---[RSA 3072]---+0+0 0 00*E \times o ==
     * = ... + 10. B * 0 + .... o S ++X o
       0 +00.*0.1 . + . .
        . . . . . <u>.</u>
+----[SHA256]-----+
$ cat ~/.ssh/id_rsa.pub >> ~/.ssh/authorized_keys
$ chmod 0600 ~/.ssh/authorized_keys
```
### ● Test ssh setup. Use "logout" command to log out

```
$ ssh localhost
Welcome to Ubuntu 20.04.2 LTS (GNU/Linux 5.4.72-microsoft-standard-WSL2 x86_64)
 * Documentation: https://help.ubuntu.com
 \star Management:
                   https://landscape.canonical.com
                   https://ubuntu.com/advantage
 * Support:
  System information as of Thu Sep 23 15:37:35 EDT 2021
  System load: 0.0
                                     Processes:
                                                             24
  Usage of /: 11.0% of 250.98GB
                                     Users logged in:
                                                             \boldsymbol{\Theta}Memory usage: 1%
                                     IPv4 address for eth0: 172.19.193.5
  Swap usage:
                0<sup>°</sup>213 updates can be installed immediately.
91 of these updates are security updates.
To see these additional updates run: apt list --upgradable
```
Last login: Thu Sep 23 15:32:08 2021 from 127.0.0.1

## • SSH Setup (for Debugging)

● If ssh localhost doesn't work

### \$ ssh localhost ssh: connect to host localhost port 22: Connection refused

- Try reinstall some packages:
	- sudo apt-get remove openssh-client openssh-server
	- sudo apt-get install openssh-client openssh-server
- If still doesn't work, check the following
	- sudo service ssh start
	- ssh localhost

## • Installing Java

- Verify the existence of Java in your system
	- java -version
	- If you've installed Java, it will give you the following output, and you can skip the java installing steps, continuing to the next section.

```
java version "1.7.0 71"
Java(TM) SE Runtime Environment (build 1.7.0 71-b13)
Java HotSpot(TM) Client VM (build 25.0-b02, mixed mode)
```
● If you did not install Java, you need to follow the next steps to install Java.

## ● Installing Java

- Install java
	- sudo apt-get install openjdk-8-jre openjdk-8-jdk
- Then check Java version to see if you have installed java
	- java -version
- If that doesn't work, try:
	- sudo add-apt-repository ppa:openjdk-r/ppa
	- sudo apt-get update
	- sudo apt-get install openjdk-8-jdk

## ● Installing Java

- Then check Java version to see if you have installed java
	- java -version
- To find where you have installed java
	- dirname \$(dirname \$(readlink -f \$(which javac)))

(base) yl@Yvonne-surfacebook2:/usr/bin\$ dirname \$(dirname \$(readlink -f \$(which javac))) |/usr/lib/jvm/java-8-openjdk-amd64

- Set up PATH and JAVA HOME variables
	- export JAVA HOME=/usr/lib/jvm/java-8-openjdk-amd64 (the path from last step)
	- export PATH=\$PATH:\$JAVA\_HOME/bin
- Now apply all the changes into the current running system.
	- exec bash

## Step 2: Downloading Hadoop

- Change to root and change directory
	- sudo -i
	- cd /usr/local/
- Download and extract Hadoop
	- wget http://apache.claz.org/hadoop/common/hadoop-3.3.4/hadoop-3.3.4.tar.gz
	- tar xzf hadoop-3.3.4.tar.gz
	- o mv hadoop-3.3.4 hadoop
- Change owner
	- sudo chown -R hadoop:hadoop ./hadoop
- Set Hadoop environment variables
	- su hadoop
	- export HADOOP\_HOME=/usr/local/hadoop
	- export PATH=\$PATH:/usr/local/hadoop/bin
	- exec bash

## • Test the Hadoop setup

- Type the following command
	- hadoop version
	- If everything is fine, you'll see the following

 $$$  hadoop version Hadoop 3.3.1 Source code repository https://github.com/apache/hadoop.git -r a3b9c37a397ad4188041dd80621bdeefc46885f2 Compiled by ubuntu on 2021-06-15T05:13Z Compiled with protoc 3.7.1 From source with checksum 88a4ddb2299aca054416d6b7f81ca55 This command was run using /usr/local/hadoop/share/hadoop/common/hadoop-common-3.3.1.jar

• Now you have successfully set up the Hadoop's standalone mode

## ● Installing Hadoop in Pseudo Distributed Mode

- Set the Hadoop environment variables
	- export HADOOP HOME=/usr/local/hadoop
	- export HADOOP\_MAPRED\_HOME=\$HADOOP\_HOME
	- $\circ$  export HADOOP\_COMMON\_HOME=\$HADOOP\_HOME
	- export HADOOP\_HDFS\_HOME=\$HADOOP\_HOME
	-
	-
	- o export YARN\_HOME=\$HADOOP\_HOME
	-

- exec bash <sup>33</sup>
- o export HADOOP\_INSTALL=\$HADOOP\_HOME
- export HADOOP\_COMMON\_LIB\_NATIVE\_DIR=\$HADOOP\_HOME/lib/native ○ export PATH=\$PATH:\$HADOOP\_HOME/sbin:\$HADOOP\_HOME/bin

## ● Hadoop configuration

- Find the Hadoop configuration files
	- cd \$HADOOP\_HOME/etc/hadoop
	- vim hadoop-env.sh (Add the location of java to this file, namely the following line)
	- JAVA\_HOME=/usr/lib/jvm/java-8-openjdk-amd64

```
###
```
To prevent accidents, shell commands be (superficially) locked to only allow certain users to execute certain subcommands. It uses the format of (command) (subcommand) USER.

export HDFS\_NAMENODE\_USER=hdfs

###

###

# For privileged registry DNS, user to run as after dropping privileges # export HADOOP\_REGISTRYDNS\_SECURE\_USER=yarn

JAVA\_HOME=/usr/lib/jvm/java-8-openjdk-amd64 "hadoop-env.sh" 431L, 16698C

• Open the core-site.xml and add the following properties in between <configuration>, </configuration> tags.

<configuration>

<property>

<name>fs.default.name</name>

<value>hdfs://localhost:9000</value>

</property>

• Open the hdfs-site.xml and add the following properties in between <configuration>, </configuration> tags.

<configuration>

<property>

```
<name>dfs.replication</name>
```
 $\langle$ value $\rangle$ 1 $\langle$ /value $\rangle$ 

</property>

```
<property>
```
<name>dfs.name.dir</name>

<value>file:///home/hadoop/hadoopinfra/hdfs/namenode </value>

</property>

<property>

<name>dfs.data.dir</name>

<value>file:///home/hadoop/hadoopinfra/hdfs/datanode </value>

</property>

• Open the yarn-site.xml and add the following properties in between <configuration>, </configuration> tags.

<configuration>

<property>

<name>yarn.nodemanager.aux-services</name>

<value>mapreduce\_shuffle</value>

</property>

• Open the mapred-site.xml and add the following properties in between <configuration>, </configuration> tags.

<configuration>

<property>

<name>mapreduce.framework.name</name>

<value>yarn</value>

</property>

## ● Verify Hadoop installation

- Set up the namenode
	- $\circ$  cd  $\sim$
	- hdfs namenode -format

```
10/24/14 21:30:55 INFO namenode.NameNode: STARTUP MSG:
STARTUP MSG: Starting NameNode
STARTUP MSG: host = localhost/192.168.1.11STARTUP MSG: args = [-format]STARTUP MSG: version = 2.4.1
\ddotsc. . .
10/24/14 21:30:56 INFO common. Storage: Storage directory
/home/hadoop/hadoopinfra/hdfs/namenode has been successfully formatted.
10/24/14 21:30:56 INFO namenode.NNStorageRetentionManager: Going to
retain 1 images with txid >= 010/24/14 21:30:56 INFO util. ExitUtil: Exiting with status 0
10/24/14 21:30:56 INFO namenode.NameNode: SHUTDOWN MSG:
SHUTDOWN MSG: Shutting down NameNode at localhost/192.168.1.11
```
## ● Verify Hadoop installation

- Verify Hadoop dfs
	- Start-dfs.sh

hadoop@Yvonne-surfacebook2:/usr/local/hadoop/etc/hadoop\$ start-dfs.sh Starting namenodes on [localhost] **Starting datanodes** Starting secondary namenodes [Yvonne-surfacebook2]

- Verify yarn script
	- start-yarn.sh

hadoop@Yvonne-surfacebook2:~\$ start-yarn.sh Starting resourcemanager Starting nodemanagers

## • Access Hadoop on Browser

- Use the following url to get Hadoop services on browser.
	- http://localhost:9870/

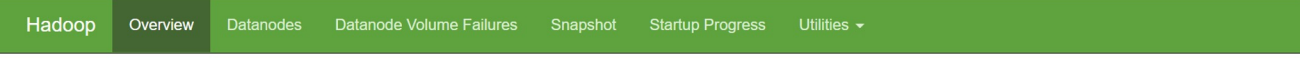

### Overview 'localhost:9000' (vactive)

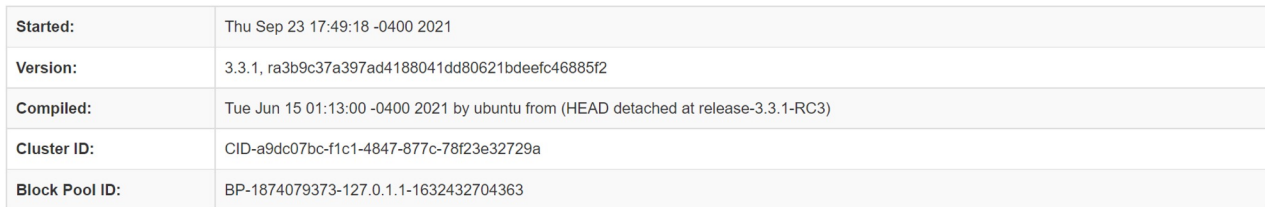

### Summary

Security is off. Safemode is off.

## • Access Hadoop on Browser

- Access all applications of cluster
	- http://localhost:8088/

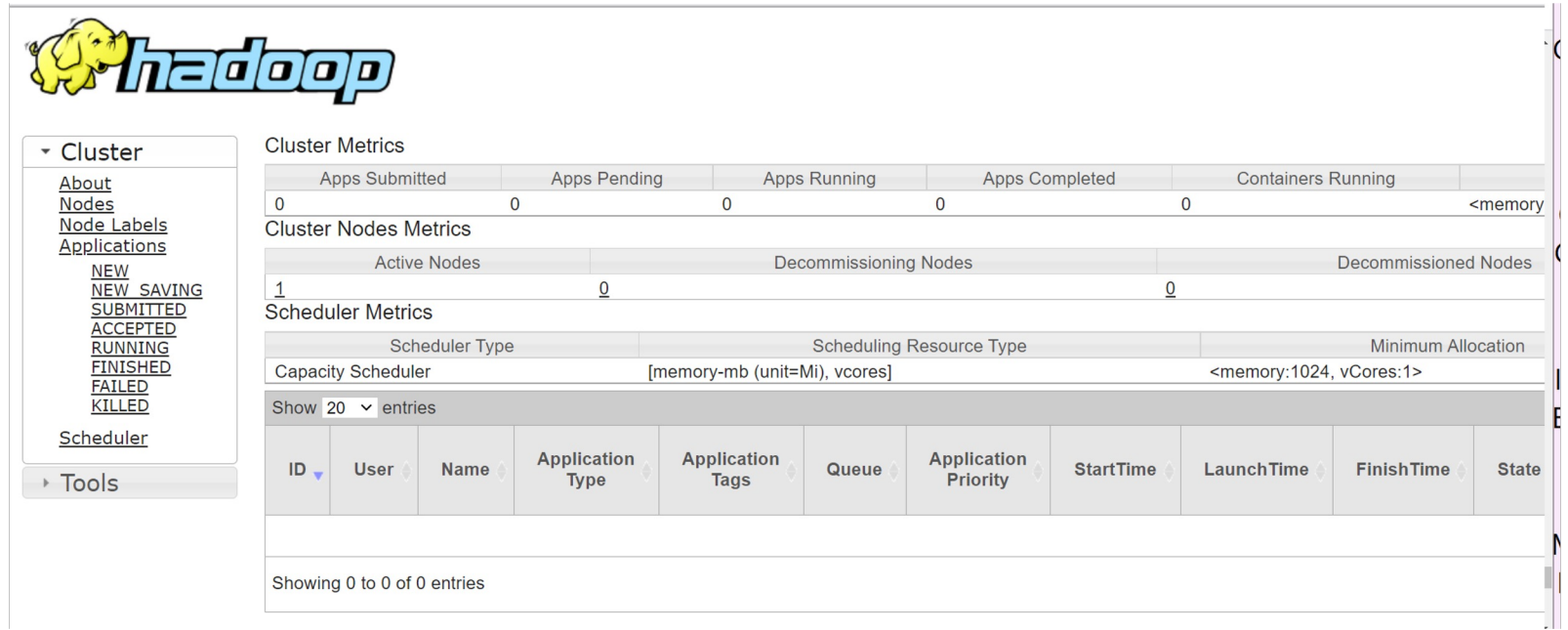

## **References**

- https://spark.apache.org/docs/latest/sql-getting-started.html
- https://www.analyticsvidhya.com/blog/2016/10/spark-dataframe-andoperations/
- https://spark.apache.org/docs/latest/ml-guide.html
- https://towardsdatascience.com/machine-learning-with-pyspark-andsolving-a-binary-classification-problem-96396065d2aa